# 分娩機関の皆様へ

### <Windows10の導入について>

Windows10を導入したパソコンのご使用にあたり、以下の設定作業を行っていた だく必要があります。

誠にお手数ですが、次ページ以降に記載しております手順に従い更新作業を行って いただきますようお願い申し上げます。

※ご不明な点等がございましたらコールセンター(電話:フリーダイヤル0120-330-637<土日祝 日・年末年始を除く午前9時~午後5時>)までお問い合わせください。

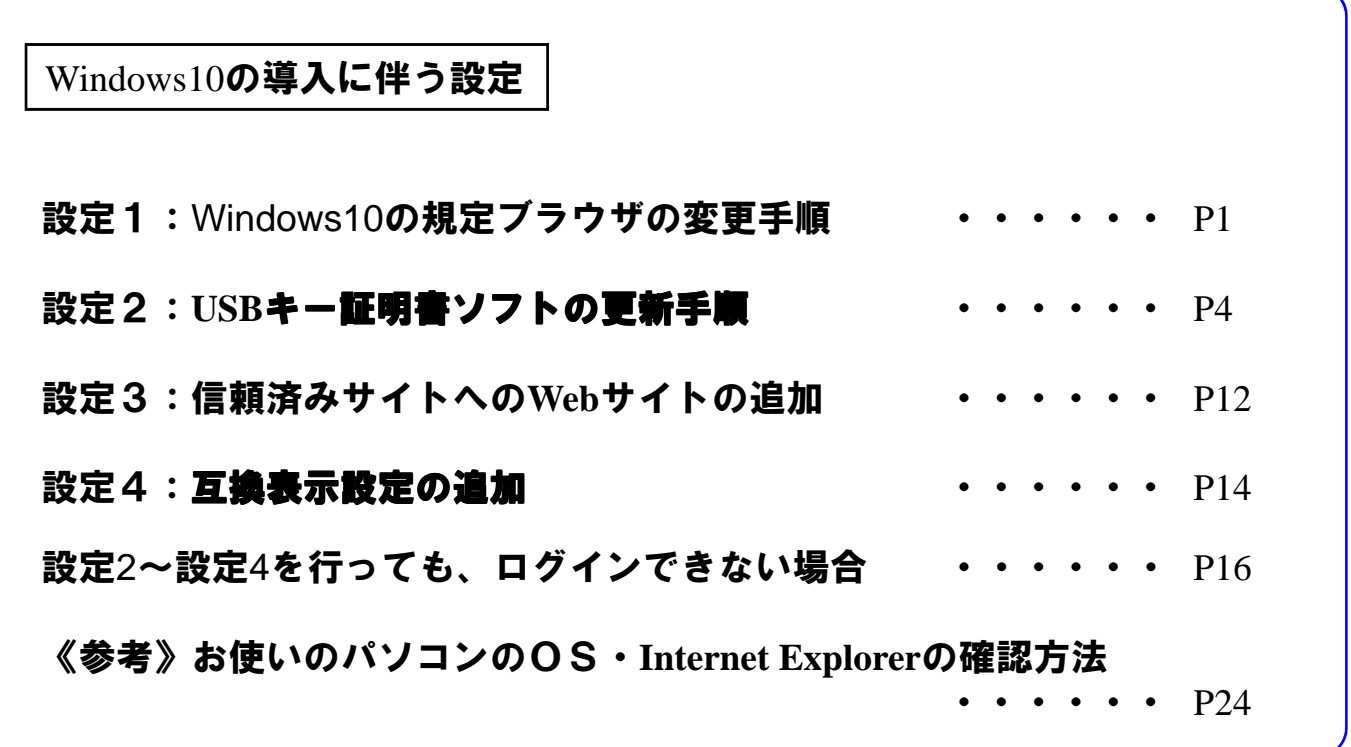

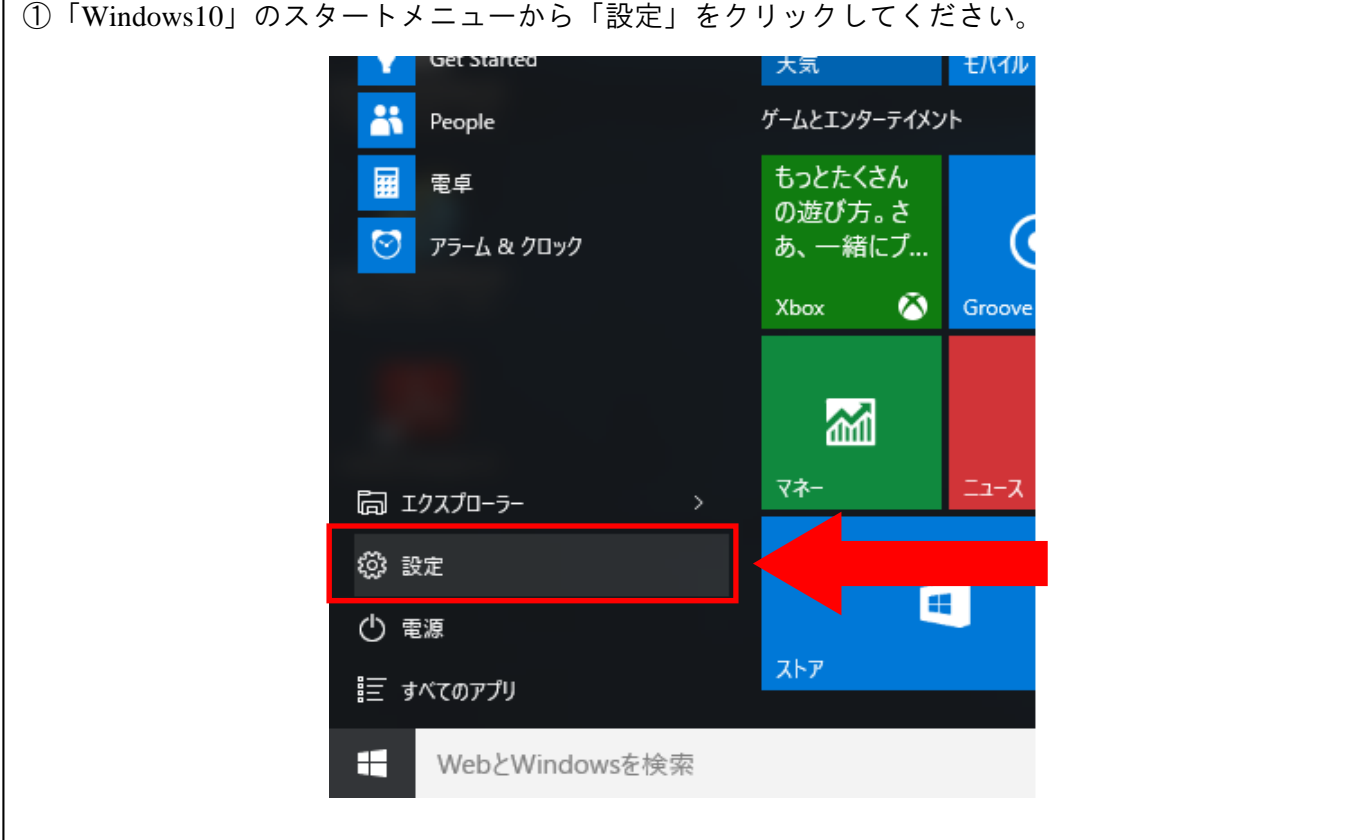

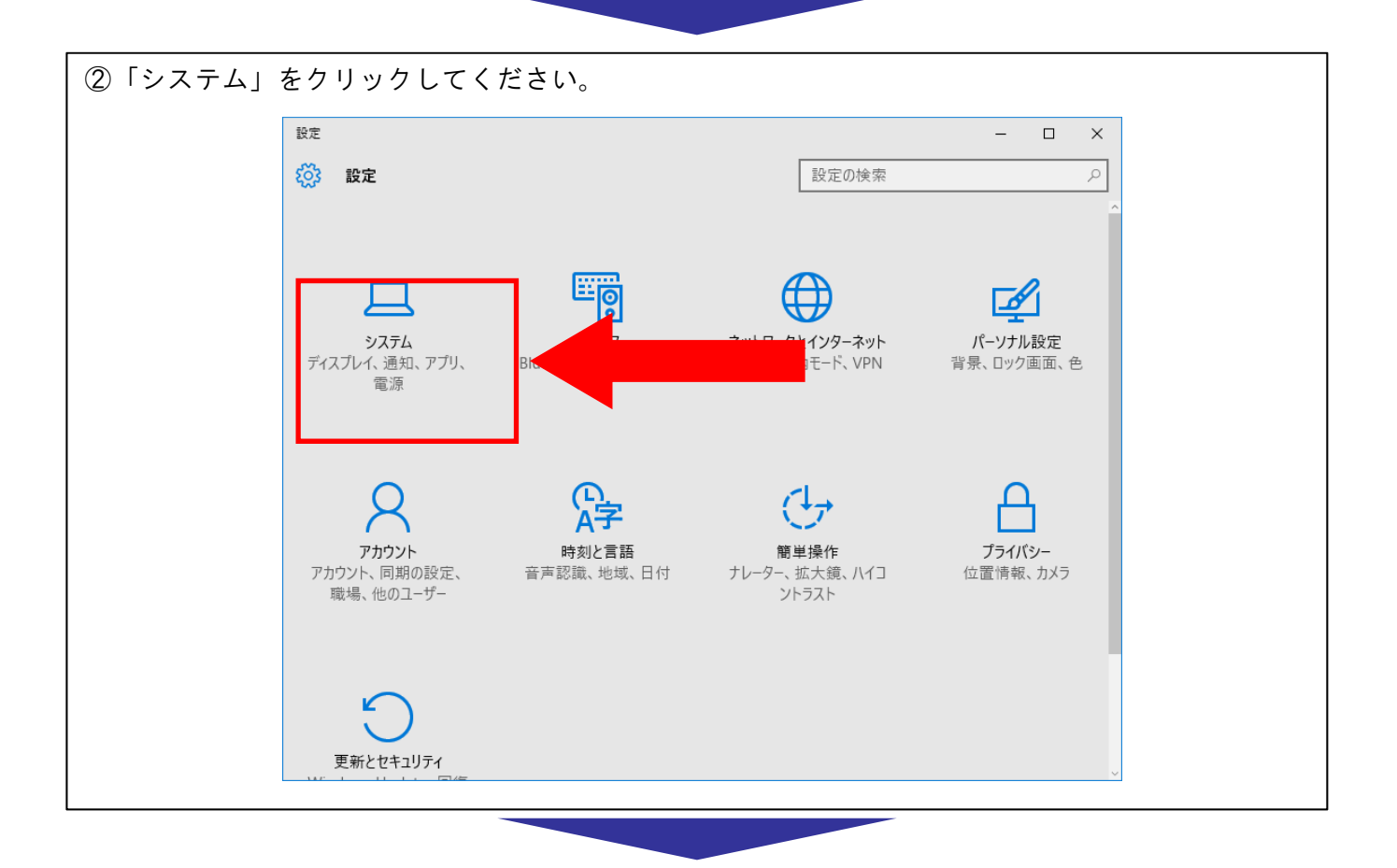

①「Windows10」のスタートメニューから「設定」をクリックしてください。

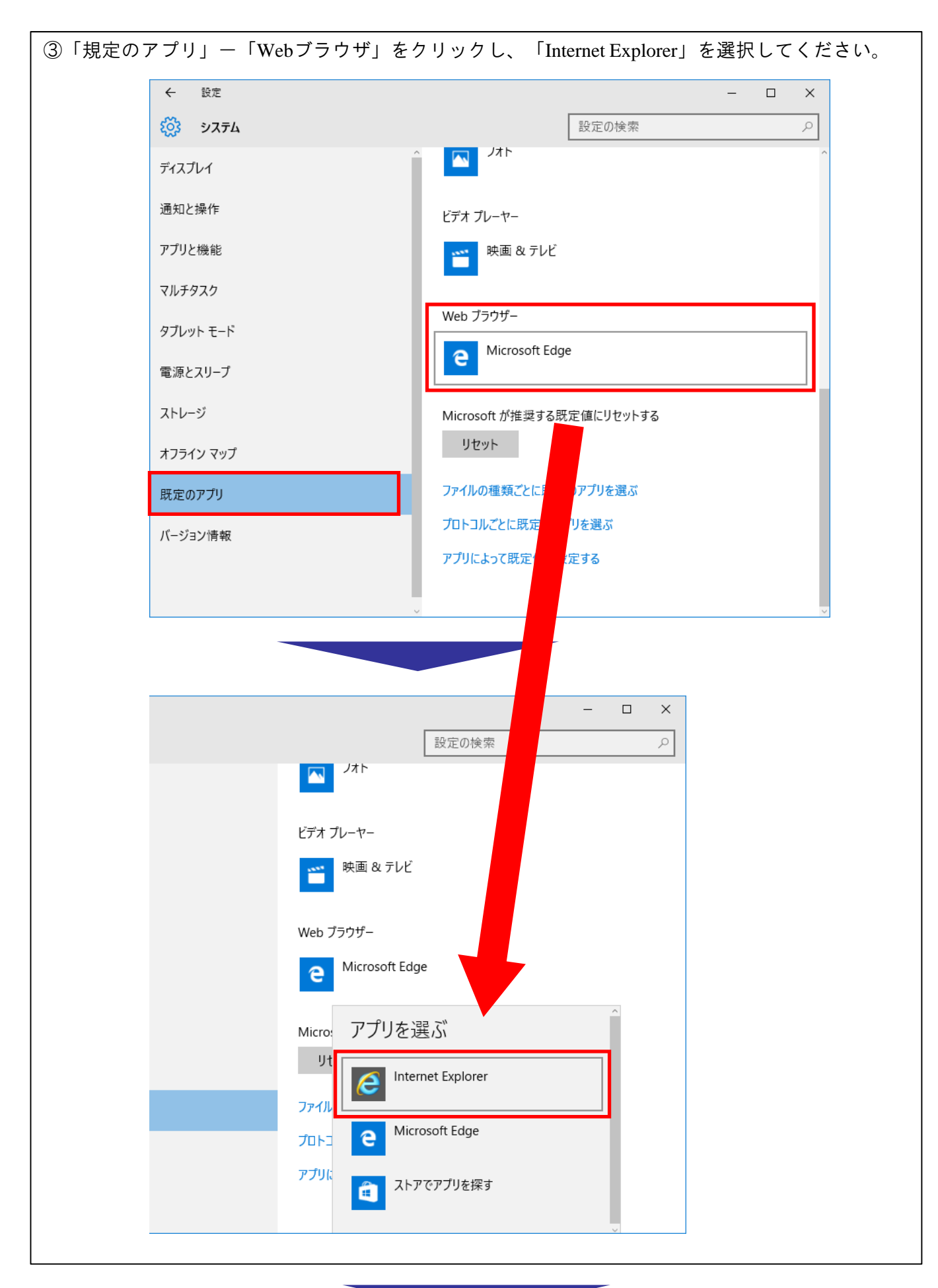

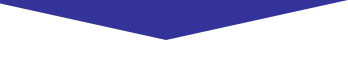

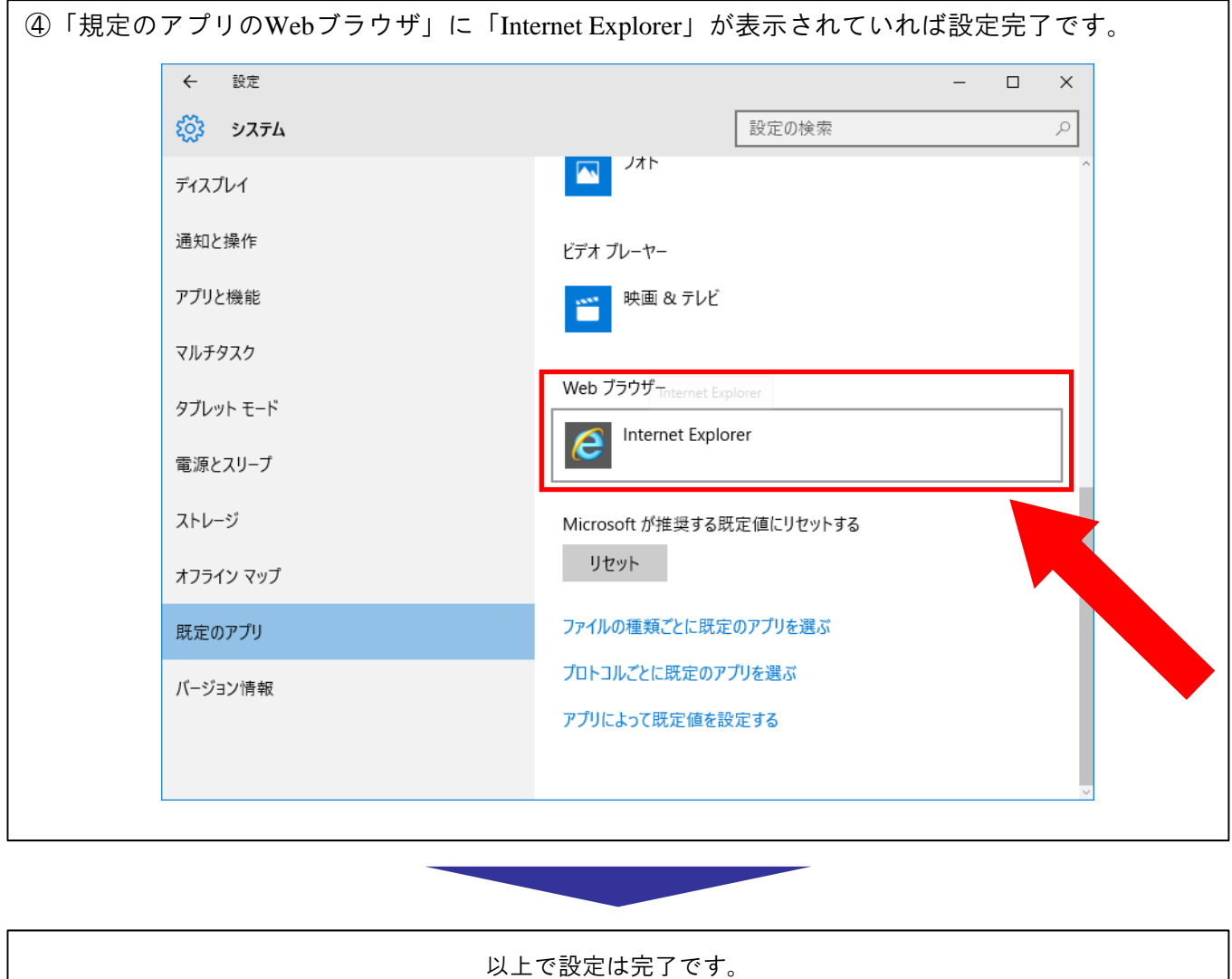

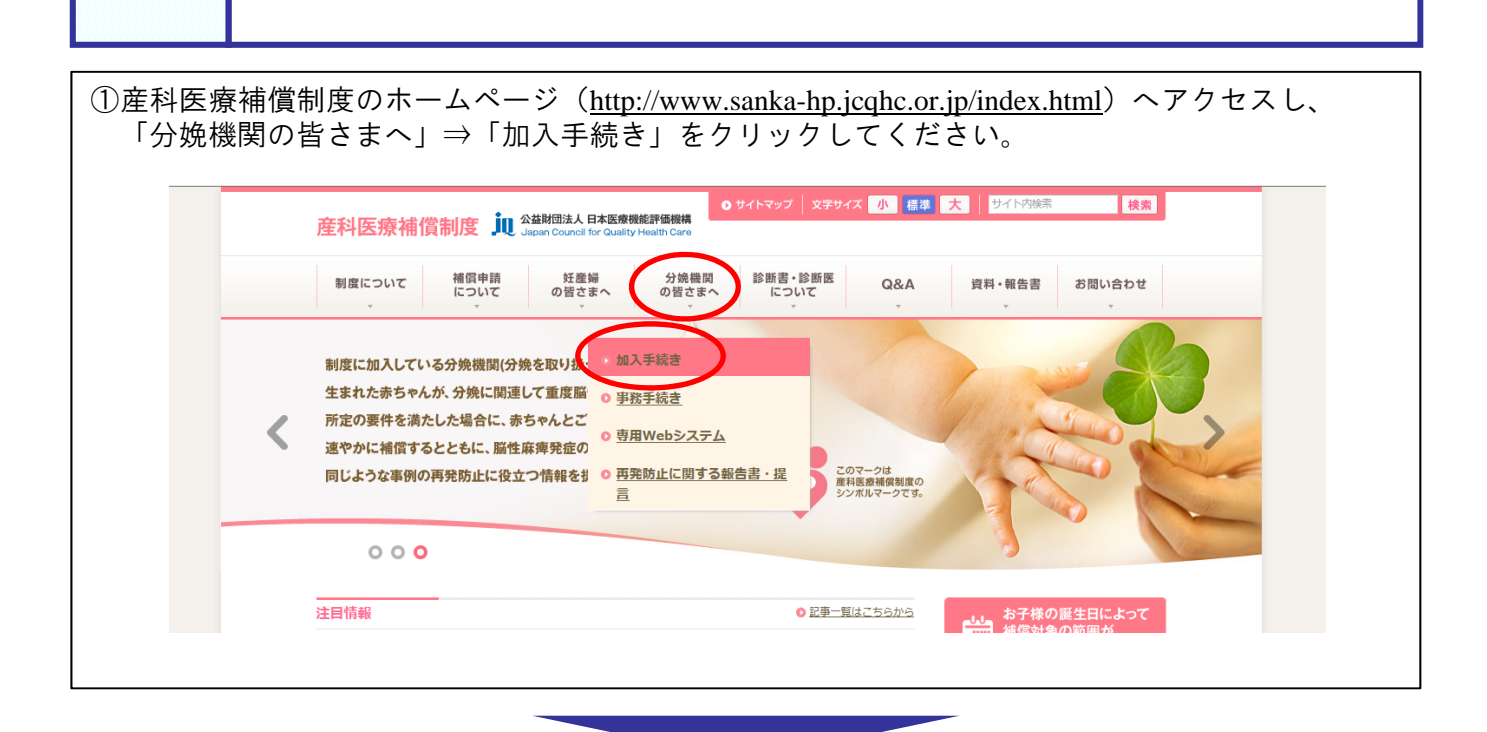

設定2 USBキー証明書ソフトの更新手順

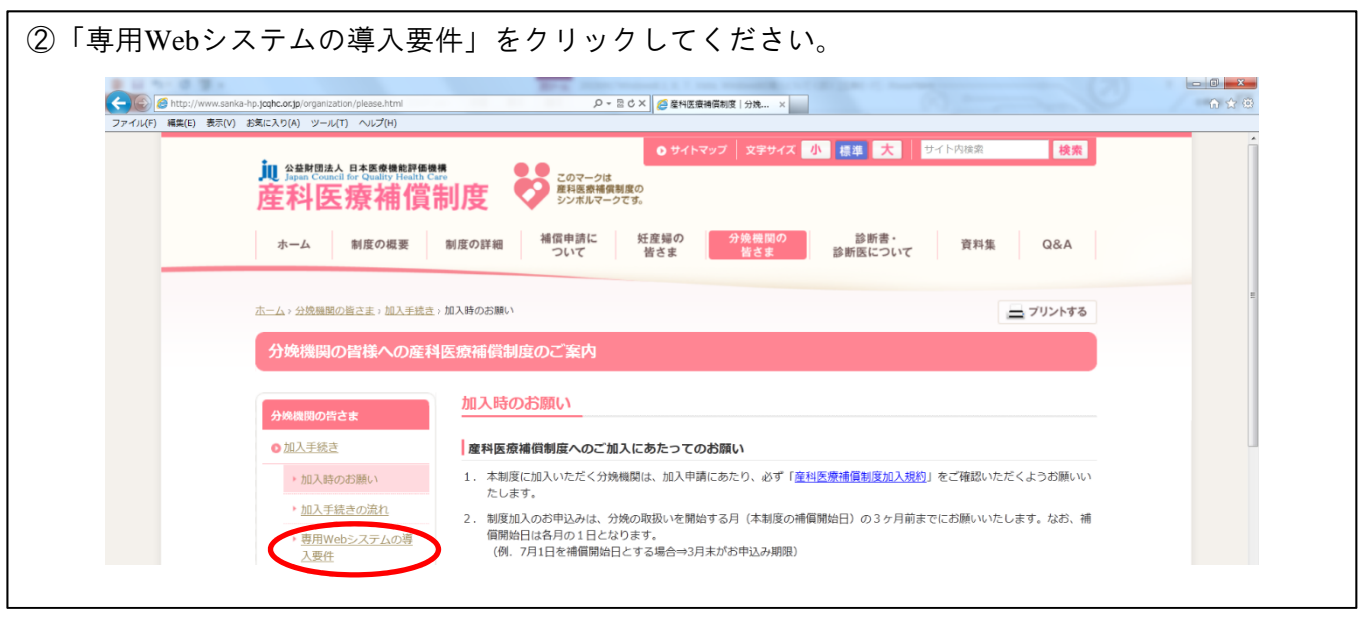

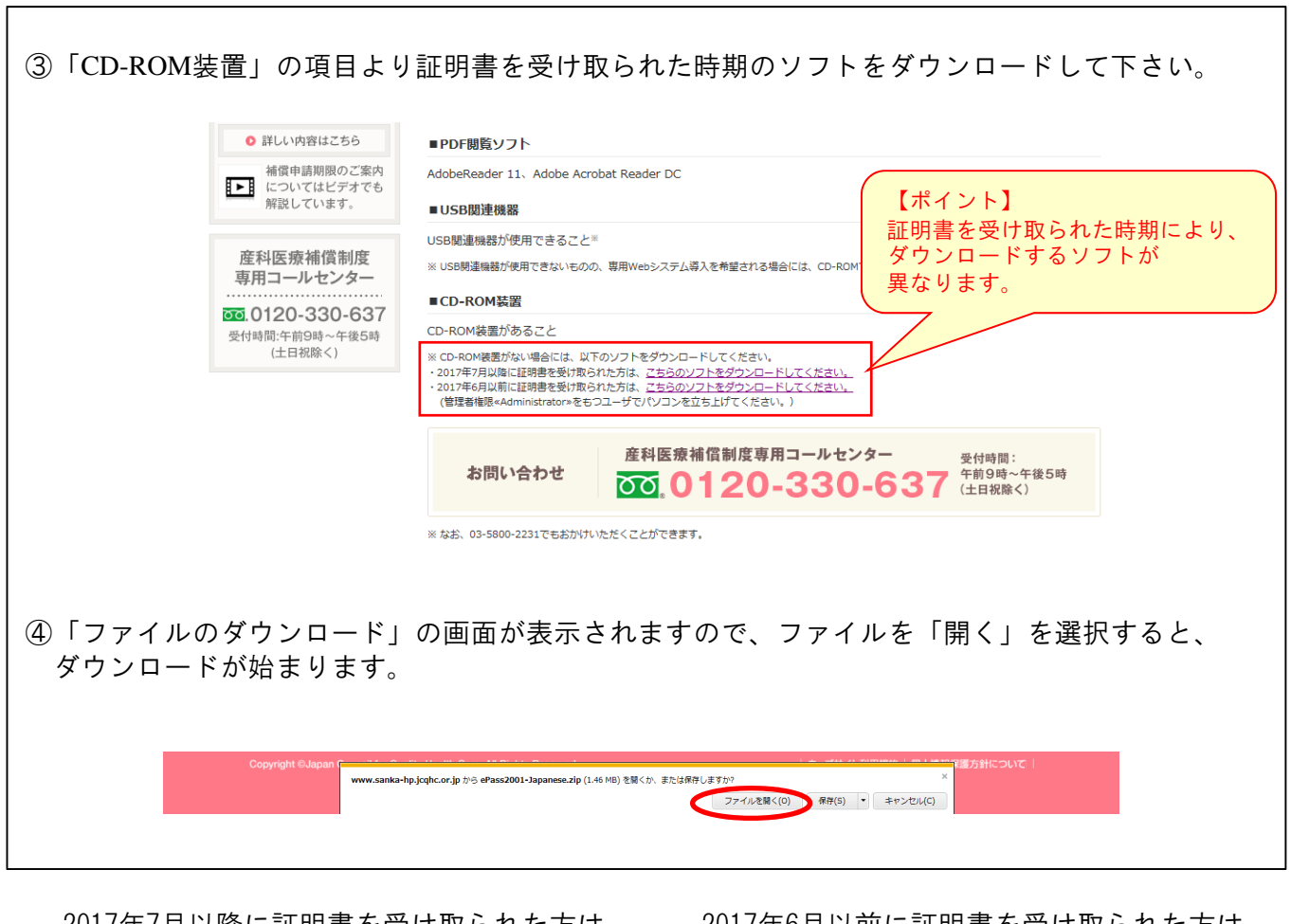

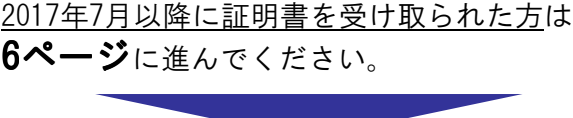

2017年6月以前に証明書を受け取られた方は 9ページに進んでください。

⑤「ePass2003ーsetup.exe」のファイルをダブルクリックしてください。 しばらくすると、言語選択の画面が表示されますので、「日本語」を選択し 「OK」を押してください。

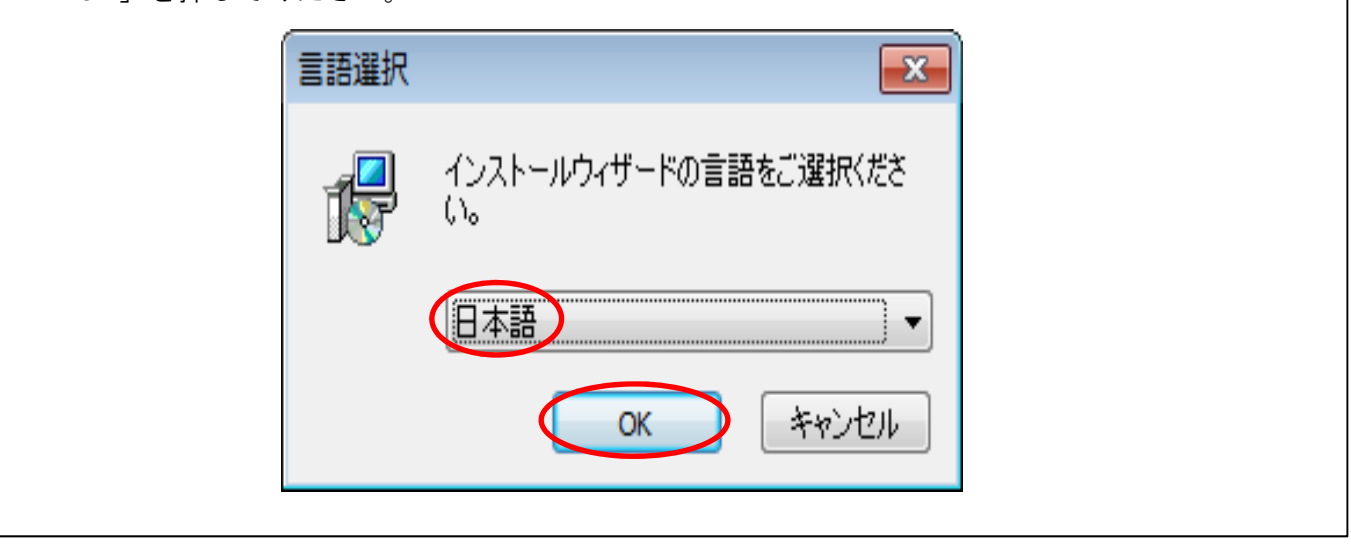

![](_page_6_Picture_3.jpeg)

![](_page_7_Picture_16.jpeg)

![](_page_7_Picture_17.jpeg)

![](_page_8_Picture_27.jpeg)

![](_page_8_Picture_1.jpeg)

以上で、ePass2003のインストールは完了です。

#### ●2017年6月以前に証明書を受け取られた方 (ePass2001のドライバのインストール)

![](_page_9_Picture_1.jpeg)

![](_page_9_Picture_40.jpeg)

![](_page_10_Picture_0.jpeg)

以上で、ePass2001のインストールは完了です。

①既に、パソコンにePassの古いバージョンがインストールされている場合は、 以下のような画面が表示されます。新しいバージョンをインストールするためには、 この画面の「はい」を押してください。

![](_page_11_Picture_2.jpeg)

![](_page_11_Picture_3.jpeg)

![](_page_11_Picture_4.jpeg)

以上で、ePassの古いバージョンはアンインストールされ、新しいePassがインストールできるようになります。

#### 設定3 信頼済みサイトへのWebサイトの追加

#### ①ウィンドウの右上に表示されている「歯車マーク」-「インターネットオプション」を クリックしてください。

![](_page_12_Picture_3.jpeg)

![](_page_12_Picture_4.jpeg)

![](_page_13_Picture_33.jpeg)

![](_page_13_Picture_34.jpeg)

![](_page_13_Picture_35.jpeg)

以上で設定は完了です。

![](_page_14_Picture_0.jpeg)

![](_page_14_Picture_73.jpeg)

 $-14-$ 

③「互換表示に追加したWebサイト」欄に"jcqhc.or.jp"が移動したら、 「閉じる」をクリックしてください。

![](_page_15_Figure_1.jpeg)

以上で設定は完了です。

# 設定2~設定4を行っても、ログインできない場合

![](_page_16_Picture_1.jpeg)

![](_page_17_Picture_0.jpeg)

![](_page_18_Picture_30.jpeg)

![](_page_19_Picture_28.jpeg)

![](_page_20_Picture_0.jpeg)

![](_page_21_Picture_0.jpeg)

#### ③無効にするアドオンを選択し、「設定」の「無効」のダイアログを選択します。

![](_page_21_Picture_59.jpeg)

![](_page_22_Picture_24.jpeg)

![](_page_23_Picture_0.jpeg)

# 《参考》お使いのパソコンのOS·Internet Explorerの確認方法

![](_page_24_Picture_1.jpeg)